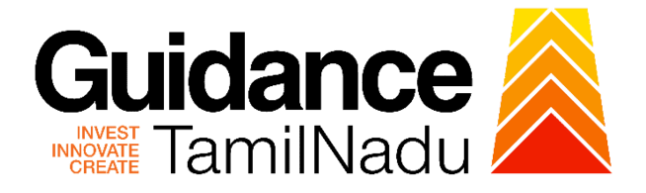

# **TAMILNADU SINGLE WINDOW PORTAL**

**APPLICANT MANUAL**

**Permanent License for Sale of Crackers**

**Revenue Department**

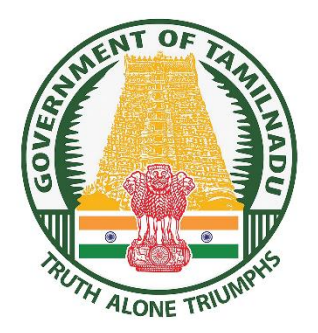

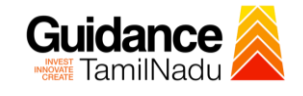

## **Table of Contents**

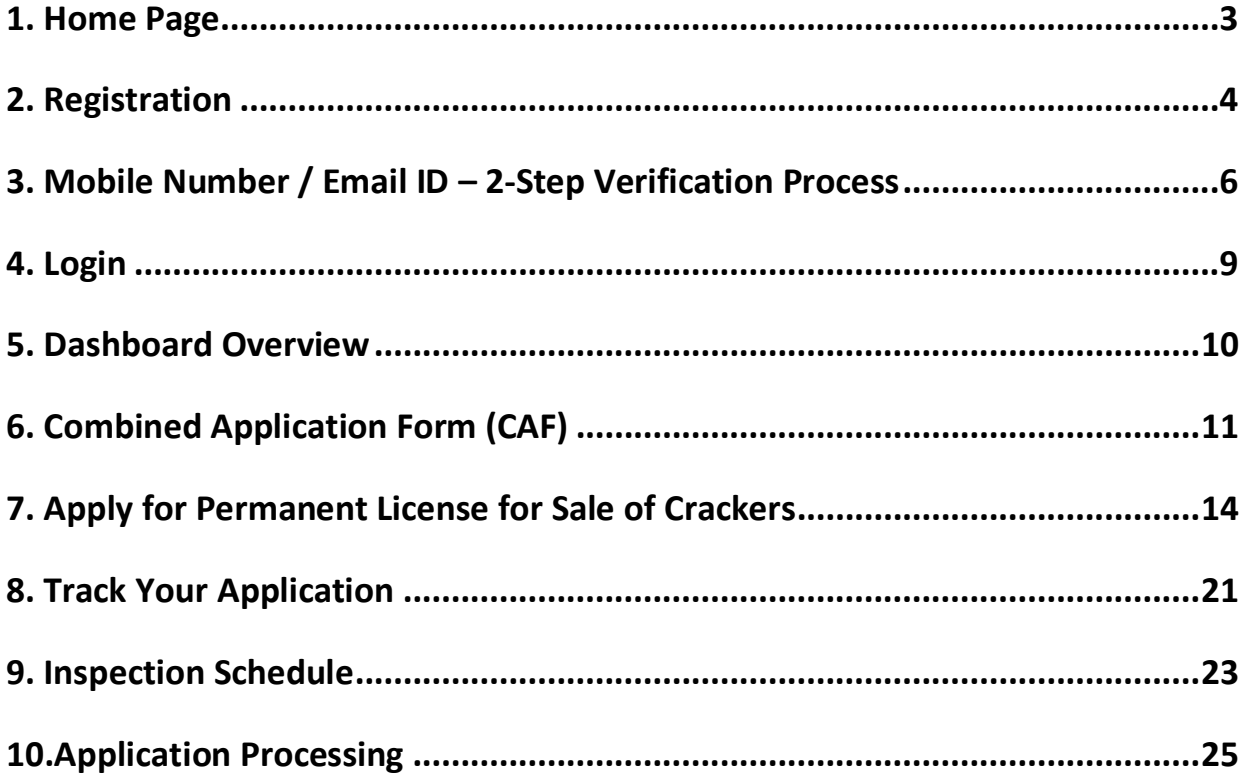

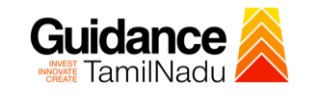

## <span id="page-2-0"></span>**1. Home Page**

- 1) The journey of the new applicant starts with Tamil Nadu Single Window Portal (TNSWP) homepage that can be accessed through **[https://tnswp.com](https://tnswp.com/)**website wherein it gives various information's, useful links, and functionalities about TNSWP.
- 2) **Applicant can reach the helpdesk Toll free number-1800-258- 3878 and Helpdesk Email.**

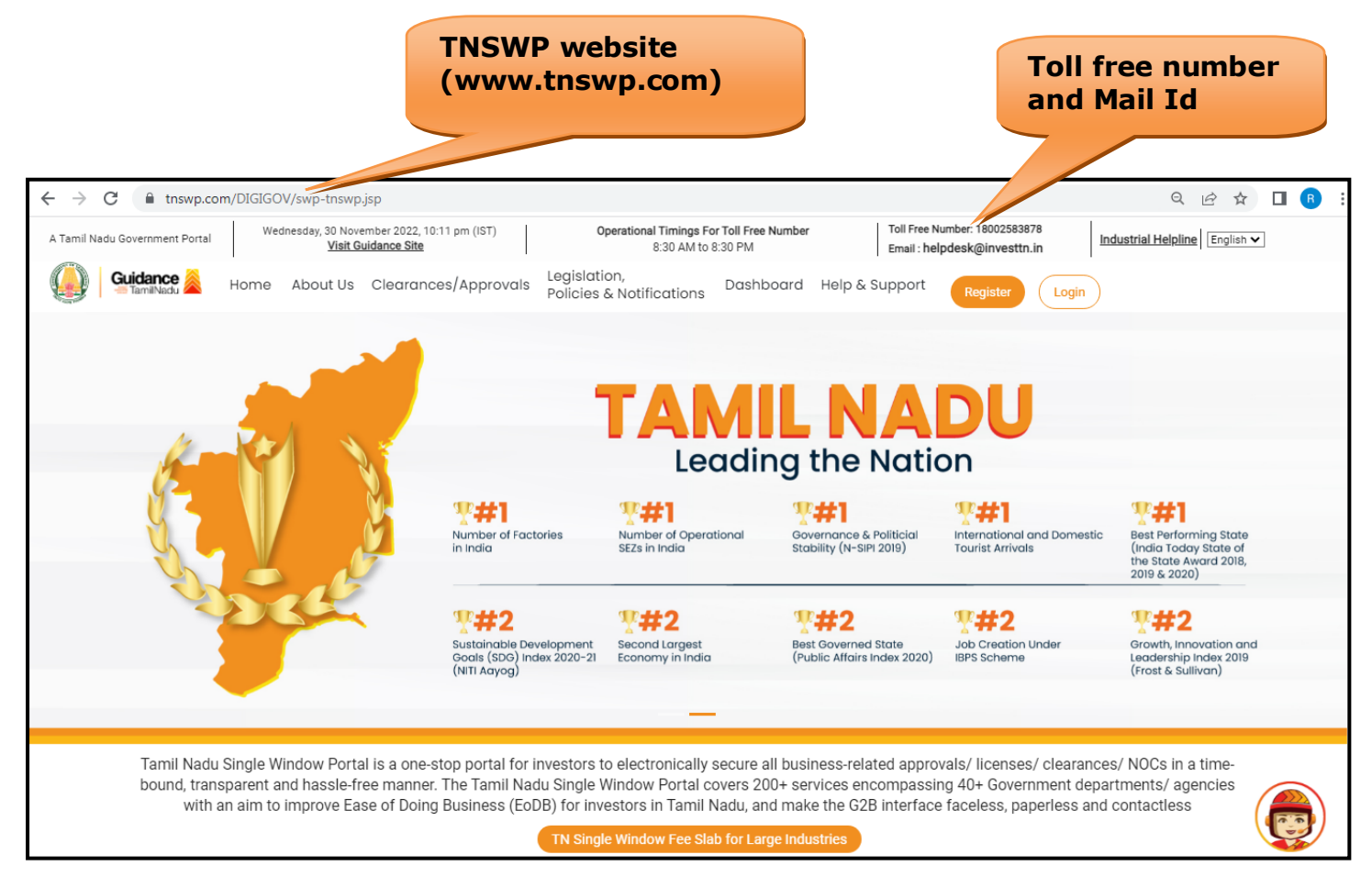

**Figure 1. Single Window Portal Home Page**

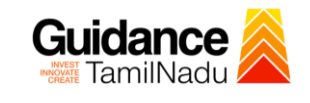

**Register on TNSWP**

TNSWP – Permanent License for Sale of Crackers

## <span id="page-3-0"></span>**2. Registration**

To access the TNSWP and to apply for various clearances the applicant needs to complete the Registration process.

1) Click on **'Register'** button on TNSWP.

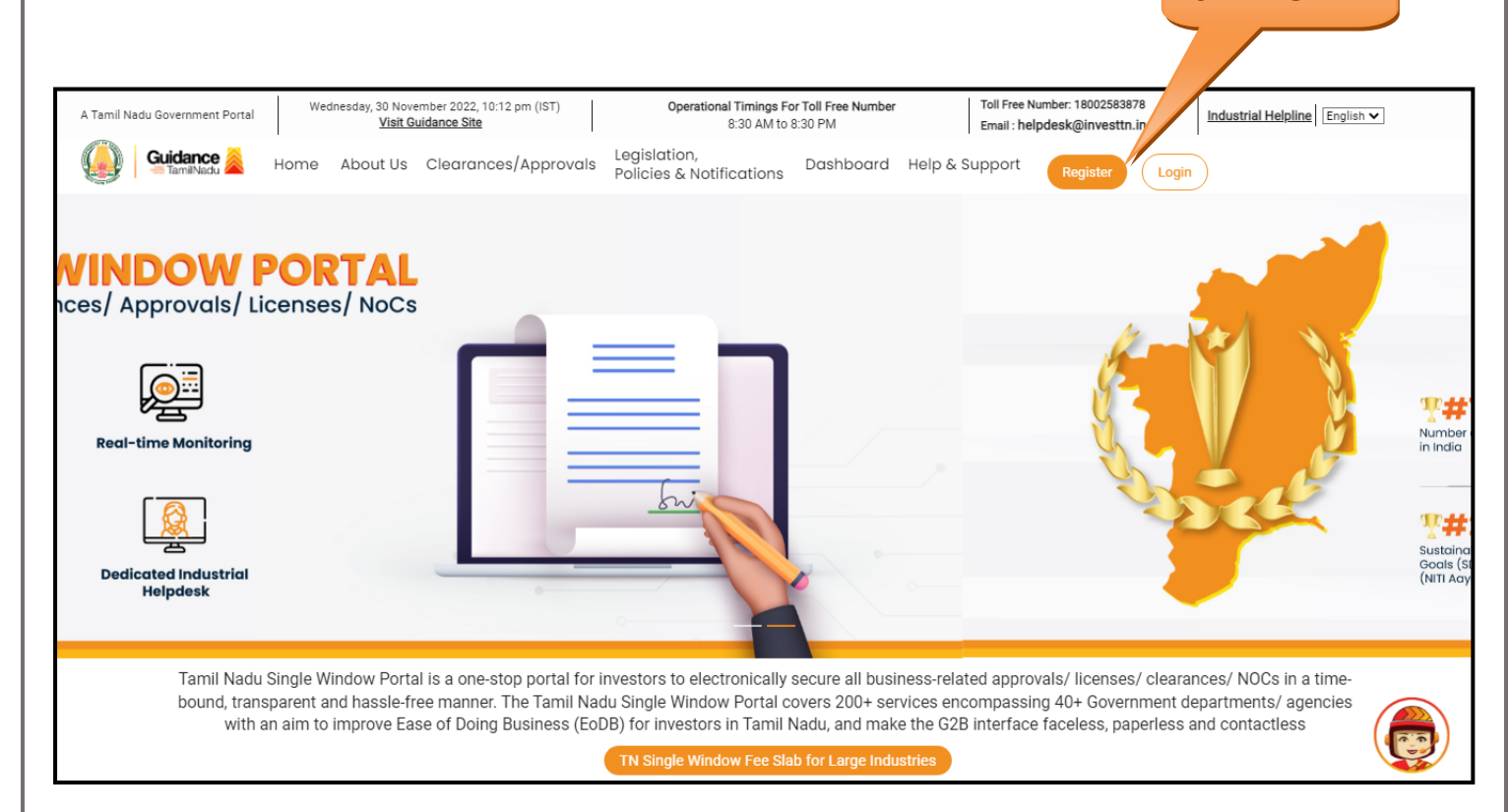

**Figure 2. Register**

- 2) New Investor Registration page will appear (Refer Figure 3 & 4)
- 3) Select the 'Investor' option and continue with the Registration process.
- 4) Only for applying Government to Citizen (G2C) fire clearances, click on option **'G2C clearances of Tamil Nadu fire and rescue clearances under the category individual/small enterprise'**.
- 5) The information icon  $(i)$  gives a brief description about the fields when the applicant hovers the cursor on these icons.

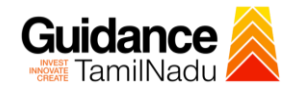

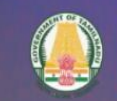

 $\sqrt{2}$ 

## Welcome to **Tamil Nadu Single Window Portal**

**Investment Portal** 

**Guidance**<br>TamilNadu

A single window portal is a single point for acceptance and electronic distribution of applications to the respective competent authorities. The single window portal is being revamped to include 190 new services to improve the Ease of Doing Business for investors in Tamil Nadu with an aim to make the entire G2B faceless, paperless and contactless.

#### **New Registration**

Register as · Investor

o Individual / Small Enterprise (Only to apply G2C<br>services of Tamil Nadu Fire and Rescue Services)

In case of Proprietorship firm, wi<br>PAN Number of Proprietor.

· In case of Individuals, write PAN<br>Number of Individual,

In case of Small Enterprise, write PAN<br>Number of Small Enterprise.

 $\Box$ 

m

Applicant First Name ®

Enter your first name here

**Applicant Last Name** 

Enter your last name here

Designation of the Applicant

Enter your designation here

Date of Birth dd-mm-yyyy

PAN Number of Company C

Enter your details here

Name of Company ©

Enter your company name

**Figure 3. Registration Form**

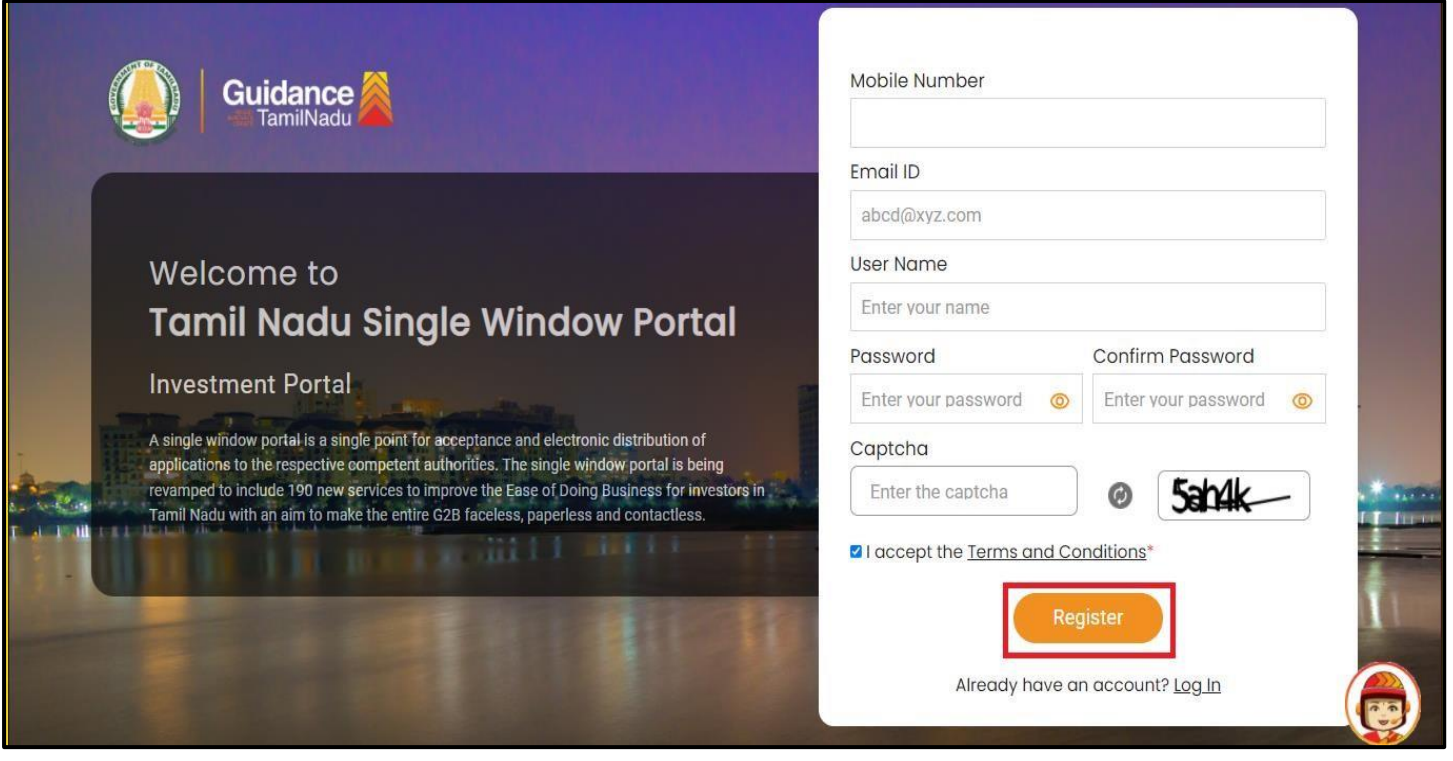

**Figure 4. Registration Form Submission**

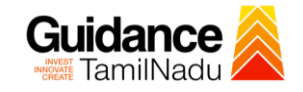

- 6) The Email ID would be the Username to login the TNSWP.
- 7) Future communications would be sent to the registered mobile number and Email ID of the applicant.
- 8) Create a strong password and enter the Captcha code as shown.
- 9) The applicant must read and accept the terms and conditions and click on 'Register' button.
- <span id="page-5-0"></span>**3. Mobile Number / Email ID – 2-Step Verification Process**
- **'2-Step Verification Process'** screen will appear when the applicant clicks on 'Register' button.

#### **Mobile Number Verification**

- 1) For verifying the mobile number, the verification code will be sent to the given mobile number.
- 2) Enter the verification code and click on the **'Verify'** button.

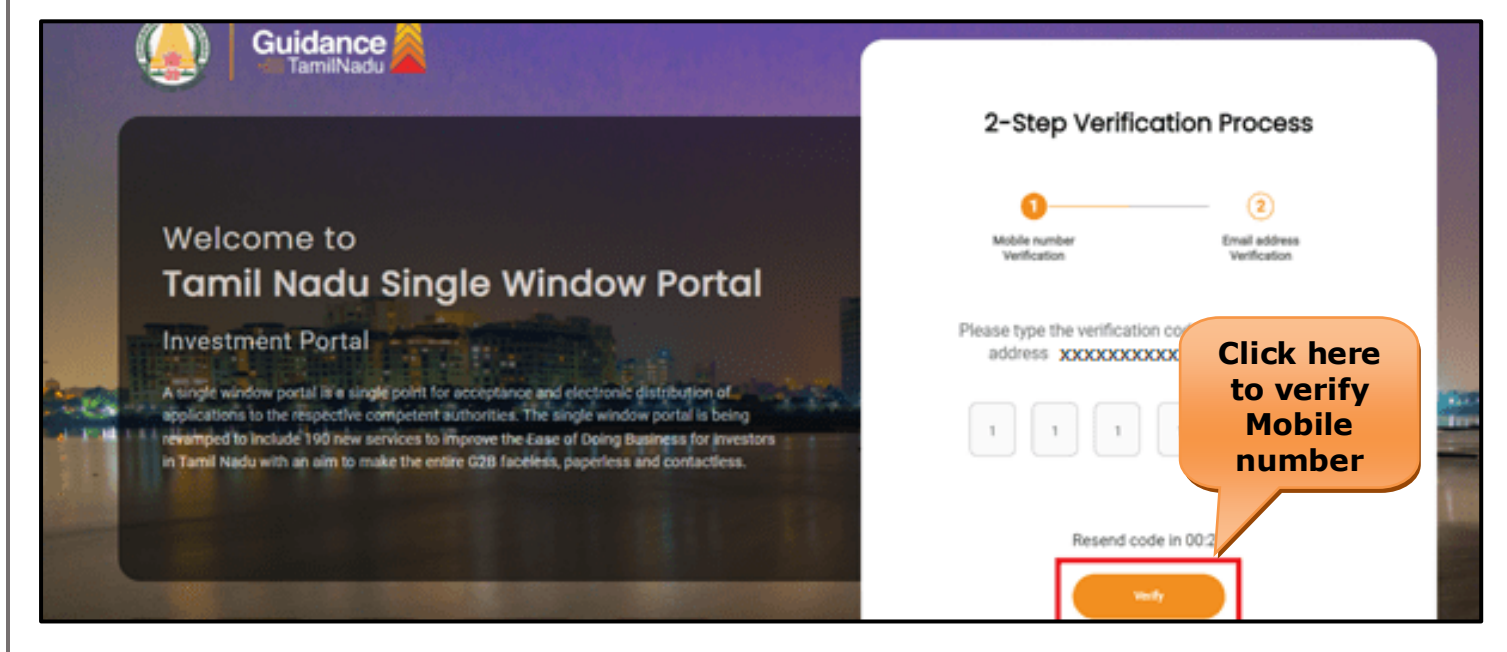

 **Figure 5. Mobile Number Verification**

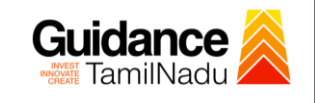

#### <sup>o</sup> **Email ID Verification**

- 1) For verifying the Email ID, the verification code will be sent to the given Email ID.
- 2) Enter the verification code and click on the **'Verify'** button.

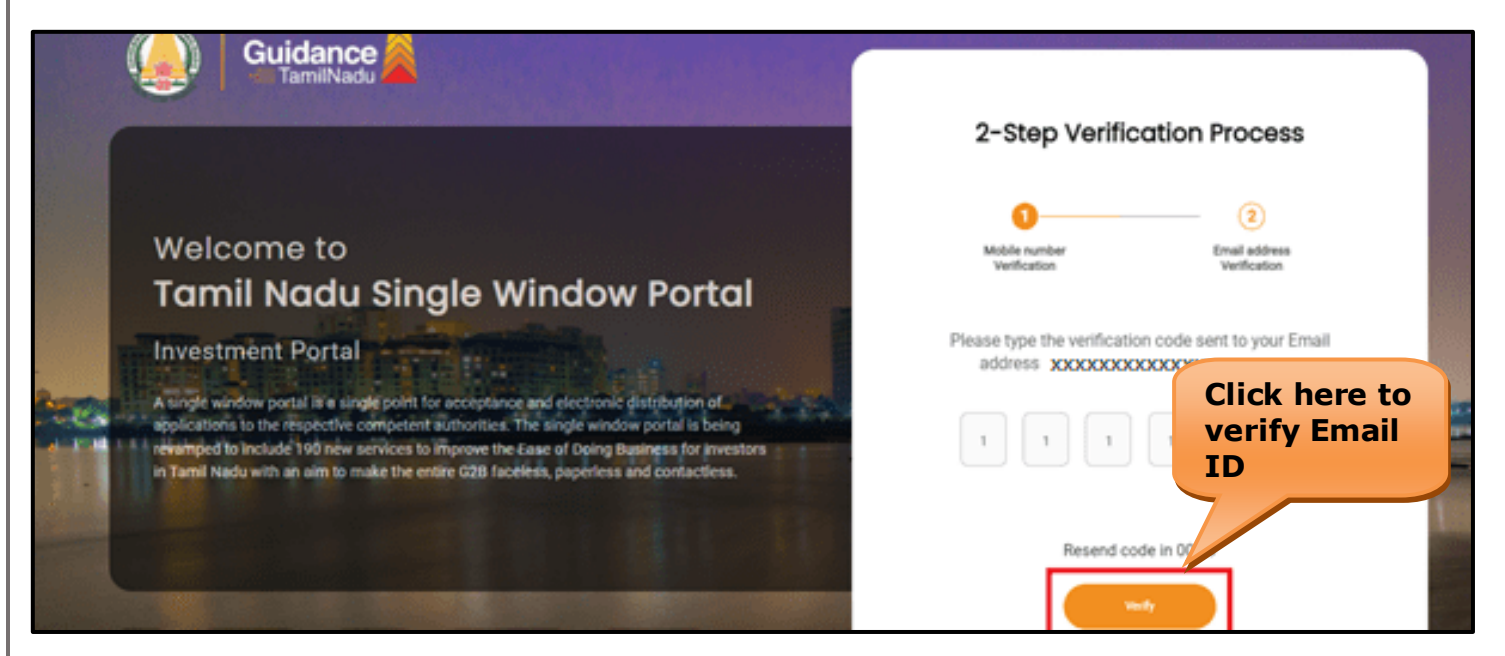

**Figure 6. Email ID Verification**

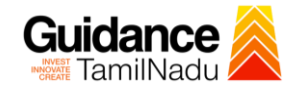

- 3) After completion of the 2-Step Verification process, registration confirmation message will pop-up stating as **'Your registration was successful'** (Refer Figure 7).
- 4) Registration process is completed successfully.

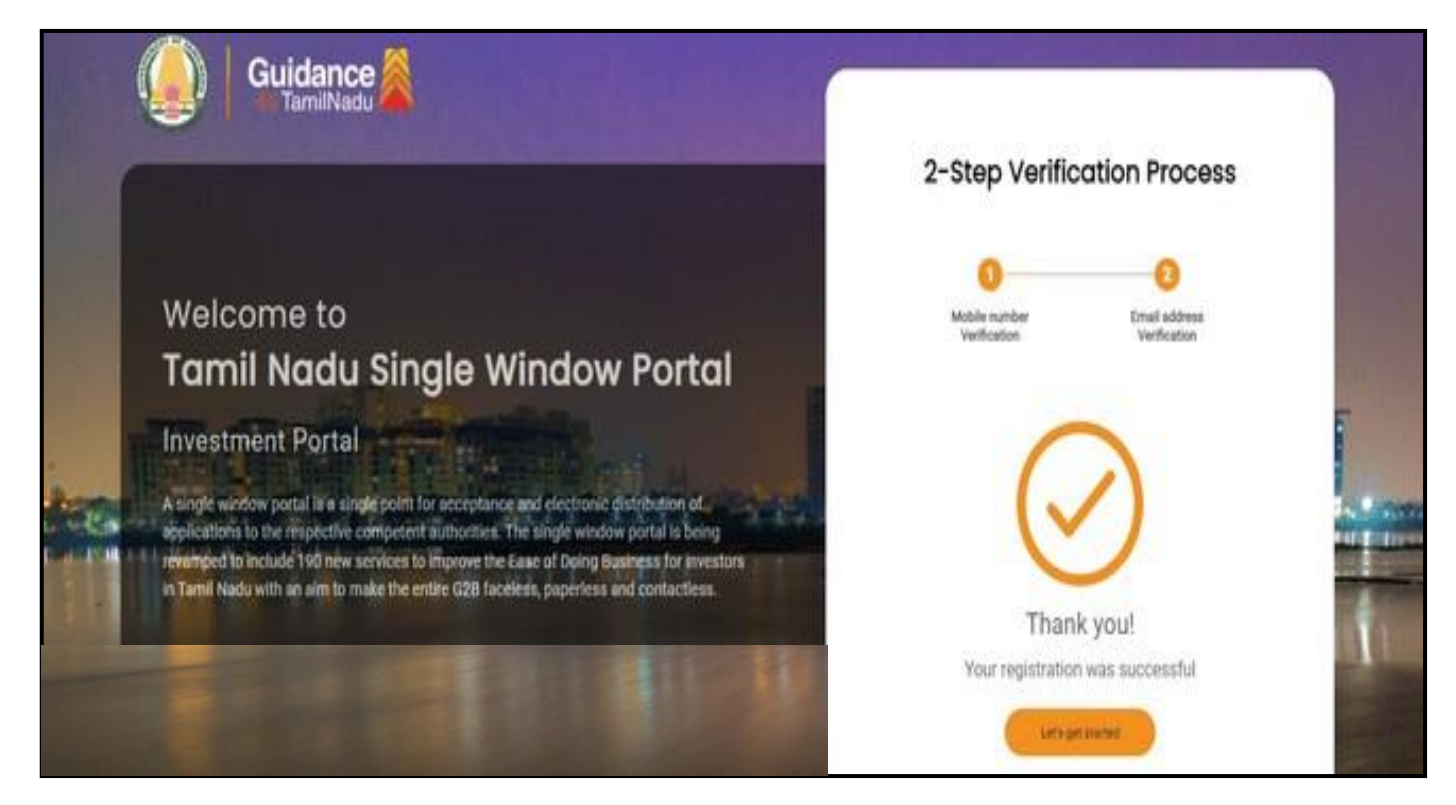

### **Figure 7. Registration Confirmation Pop-Up**

<span id="page-8-0"></span>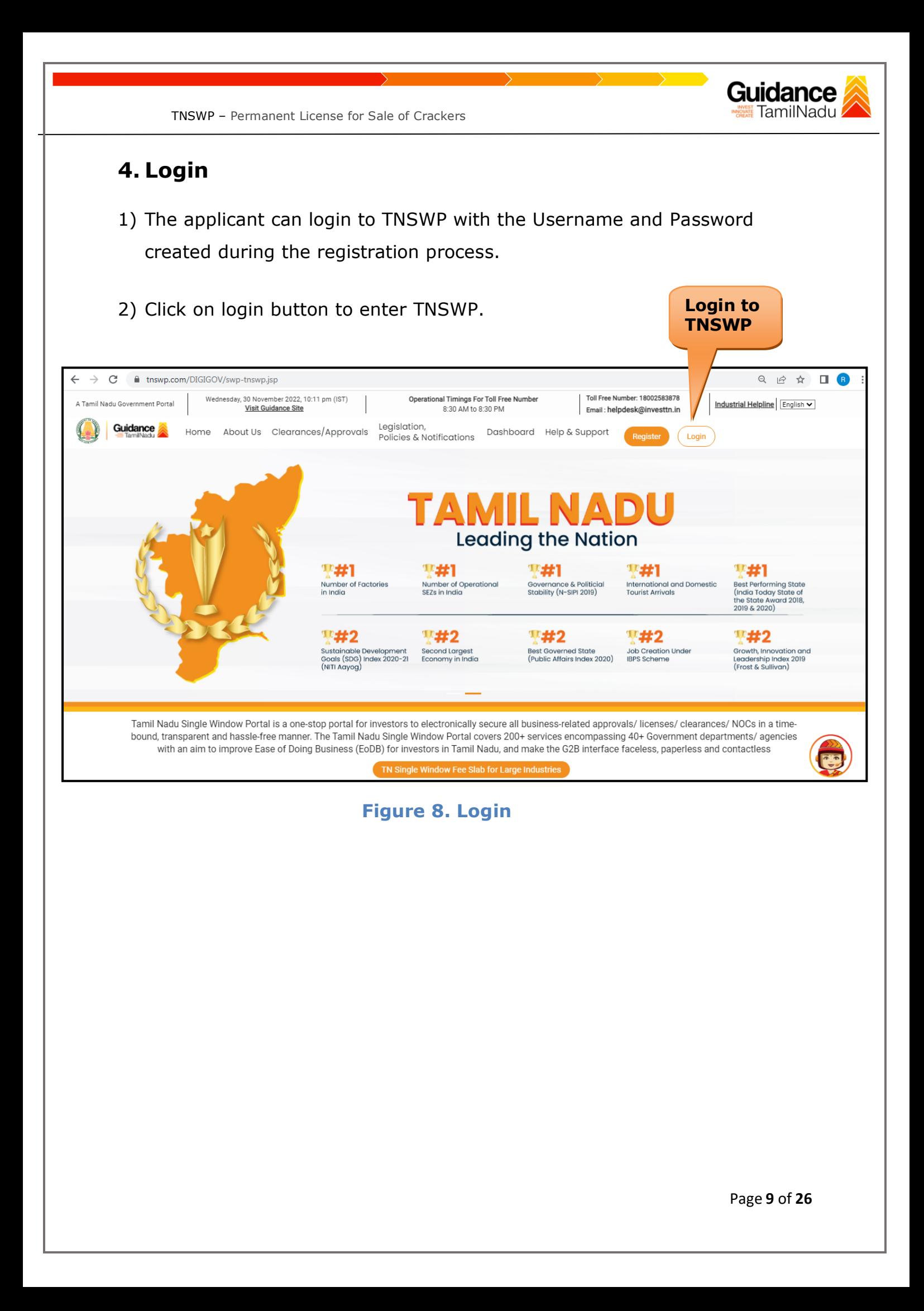

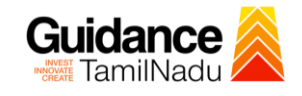

## <span id="page-9-0"></span>**5. Dashboard Overview**

- 1) When the Applicant logs into TNSWP, the dashboard overview page will appear.
- 2) Dashboard overview is Applicant-friendly interface for the Applicant's easy navigation and to access various functionalities such as Menu bar, Status whether the application is Approved, Pending, Rejected and Data at-a glance on a unified point.

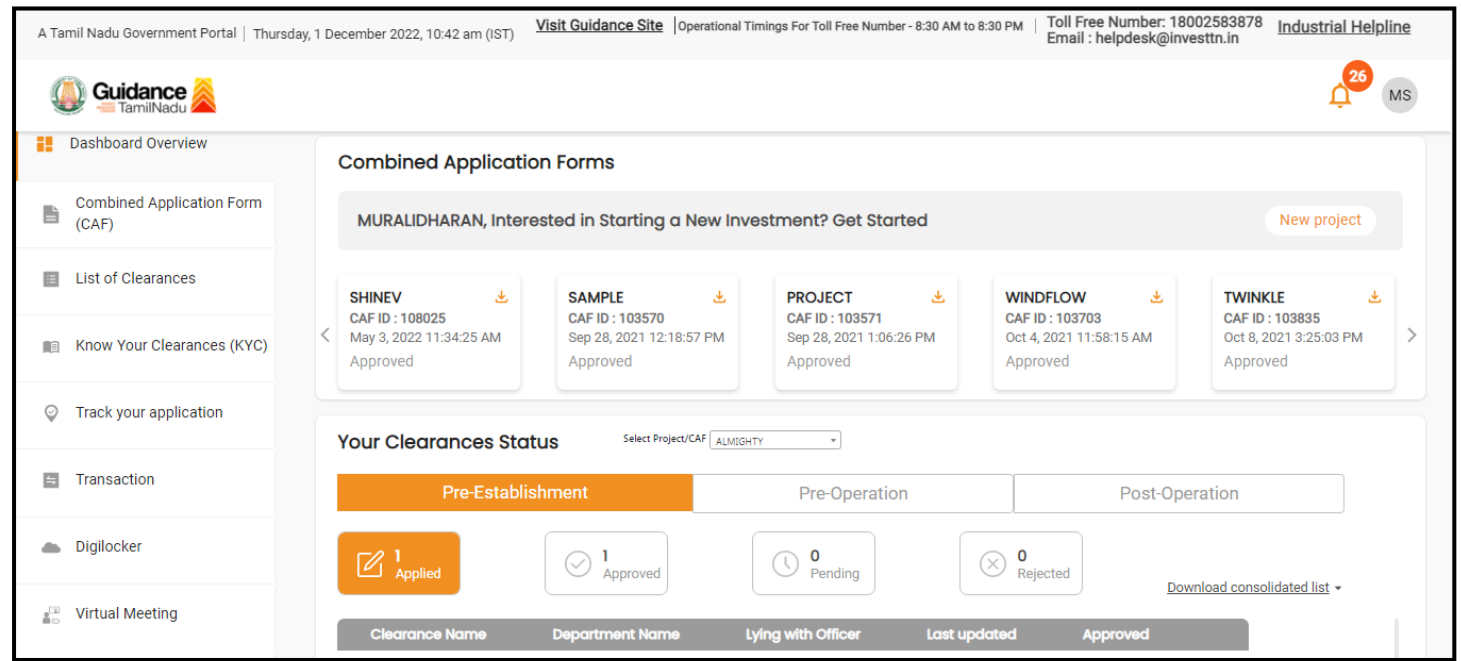

 **Figure 9. Dashboard Overview**

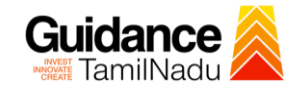

## <span id="page-10-0"></span>**6. Combined Application Form (CAF)**

- 1) Prior to applying for various clearances on TNSWP, the applicant must create a project by filling in the combined application form (CAF).
- 2) Click on Combined Application Form (CAF) from the menu bar on the left.
- 3) The details which are commonly required for applying various clearances are stored in Central Repository through CAF. So, whenever the applicant applies for various clearances for a specific project, the details stored in CAF gets auto populated in the application form which minimizes the time spent on entering the same details while filling multiple applications.
- 4) The Overview of the Combined Application Form (CAF) and the instructions to fill in the Combined Application Form (CAF) are mentioned in the below Figure.

5) Click on **'Continue'** button to fill in the Combined Application Form.

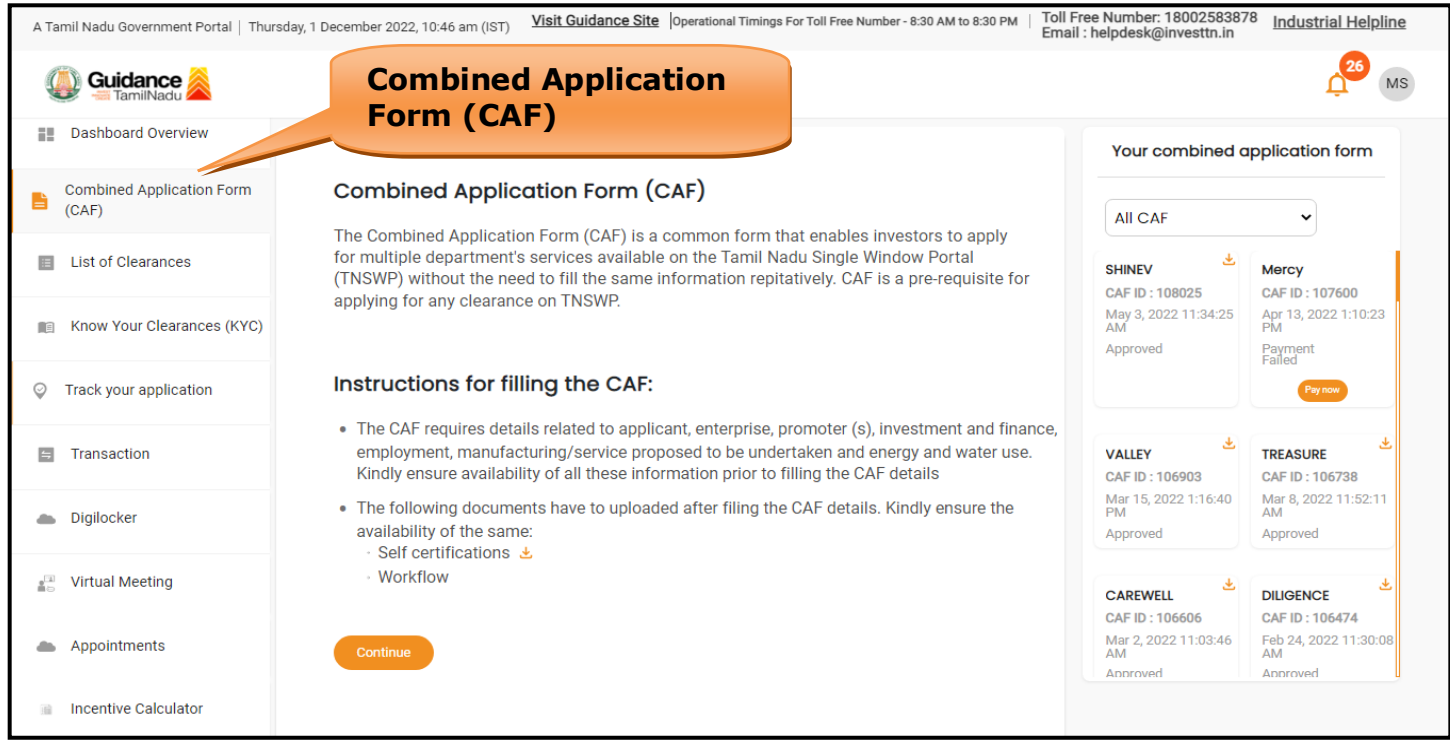

### **Figure 10. Combined Application Form (CAF)**

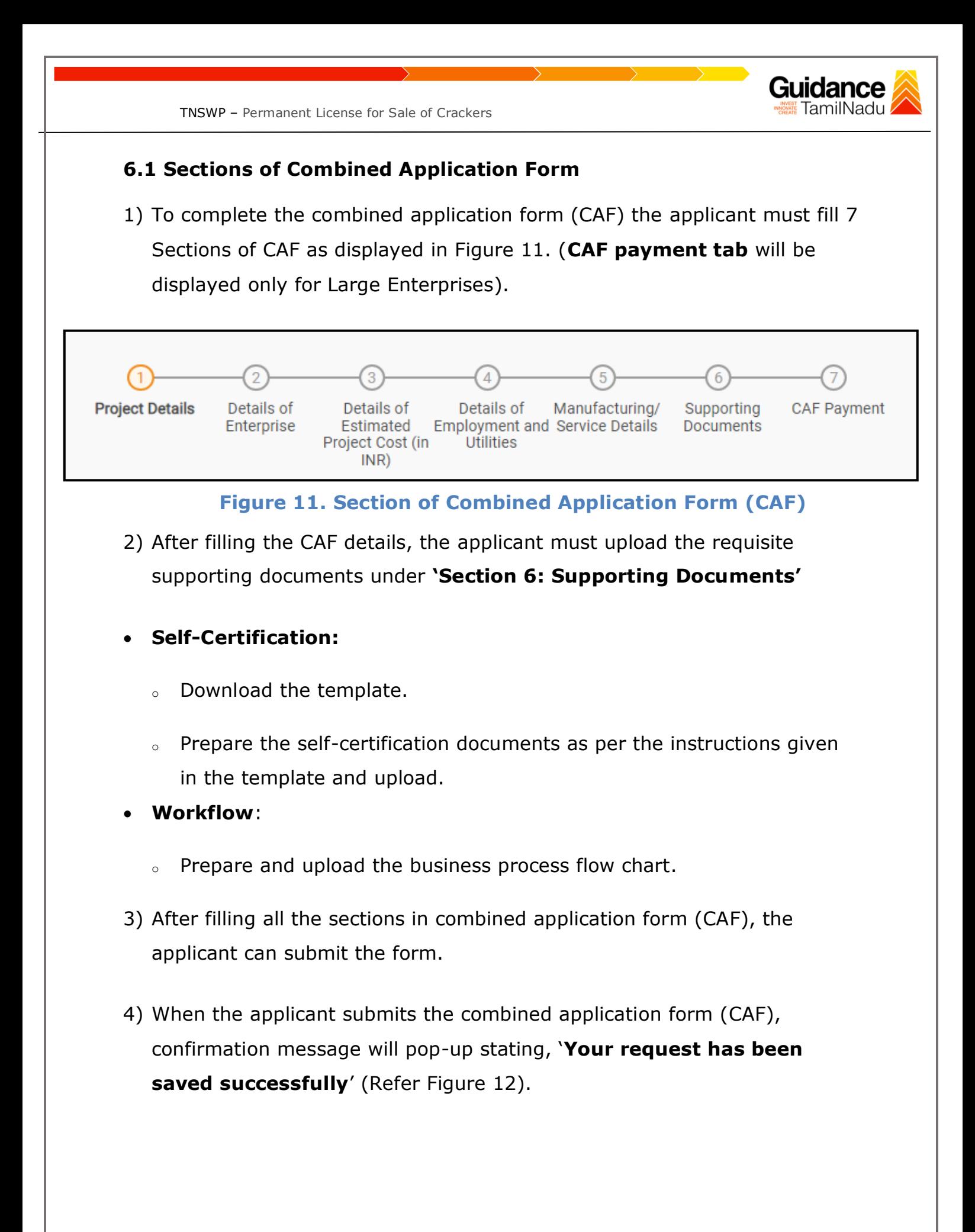

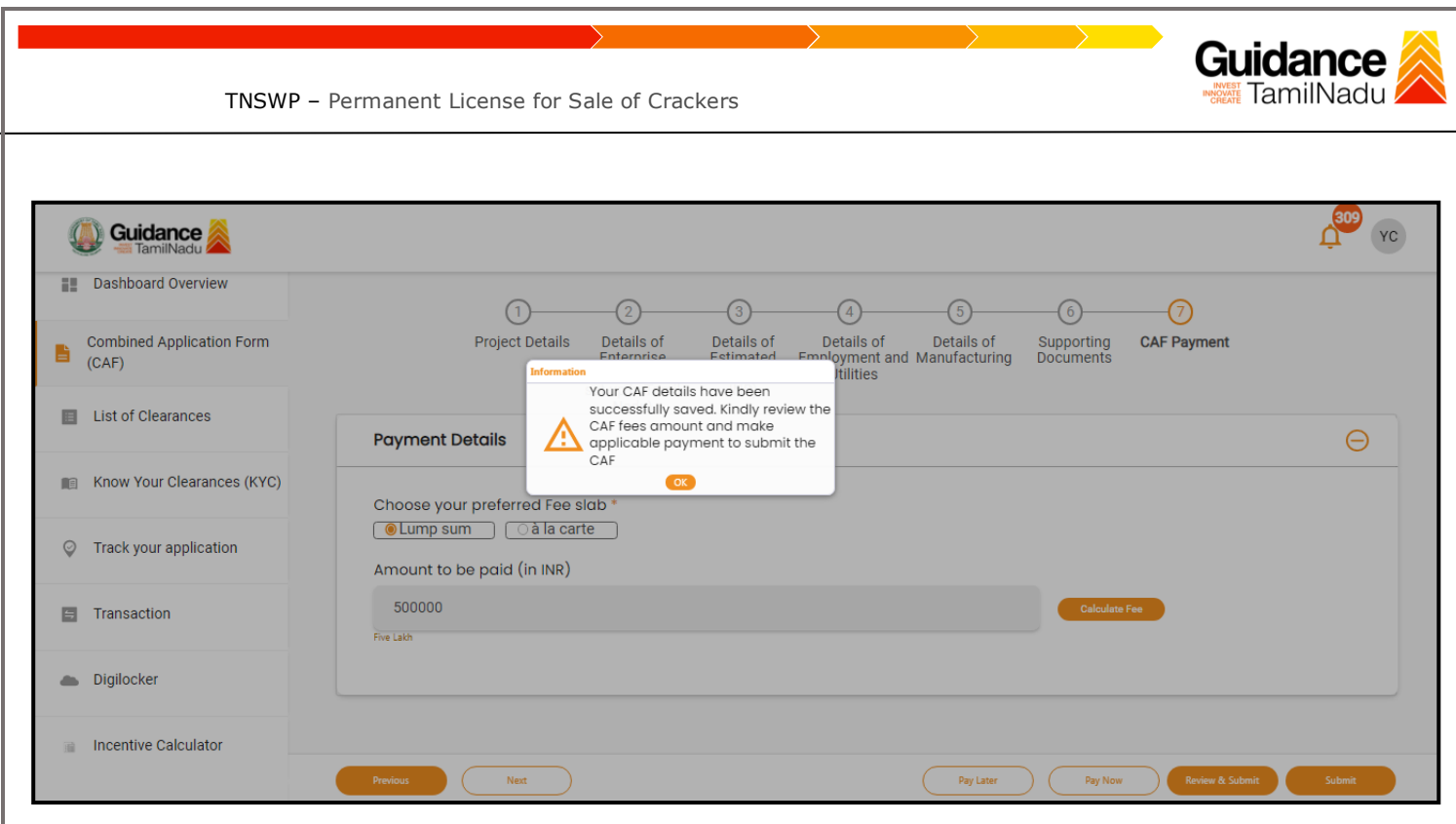

**Figure 12. Combined Application Form (CAF) - Confirmation Message** 

#### **Note:**

*If the applicant belongs to large industry, single window fee would be applicable according to the investment in Plant & Machinery or Turnover amount. [Clickhere](https://tnswp.com/DIGIGOV/StaticAttachment?AttachmentFileName=/pdf/Homepage/feeslabupdated.pdf) to access the Single Window Fee Slab.*

<span id="page-13-0"></span>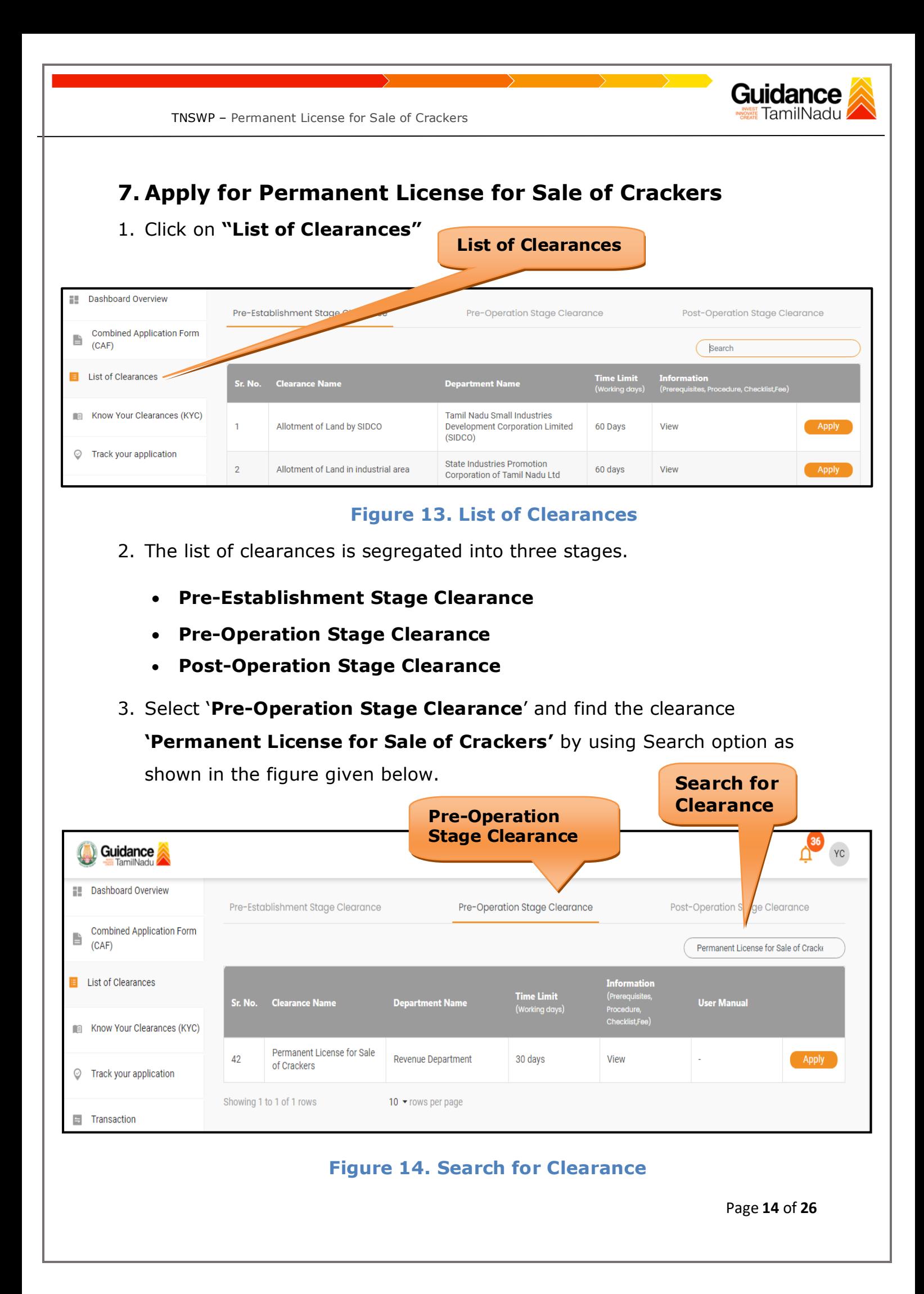

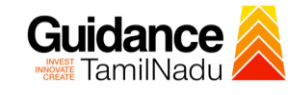

- 4. Applicant can view information on workflow, checklist of supporting documents to be uploaded by the applicant and fee details. Click on 'view' to access the information (Refer Figure 15)
- 5. To apply for the clearance, click on 'Apply' to access the department application form (Refer Figure 15).
- 6. The Applicant can apply to obtain license for more than 1 establishment using a single login, but the applicant must create multiple Combined Application Form (CAF) for each of the establishment.

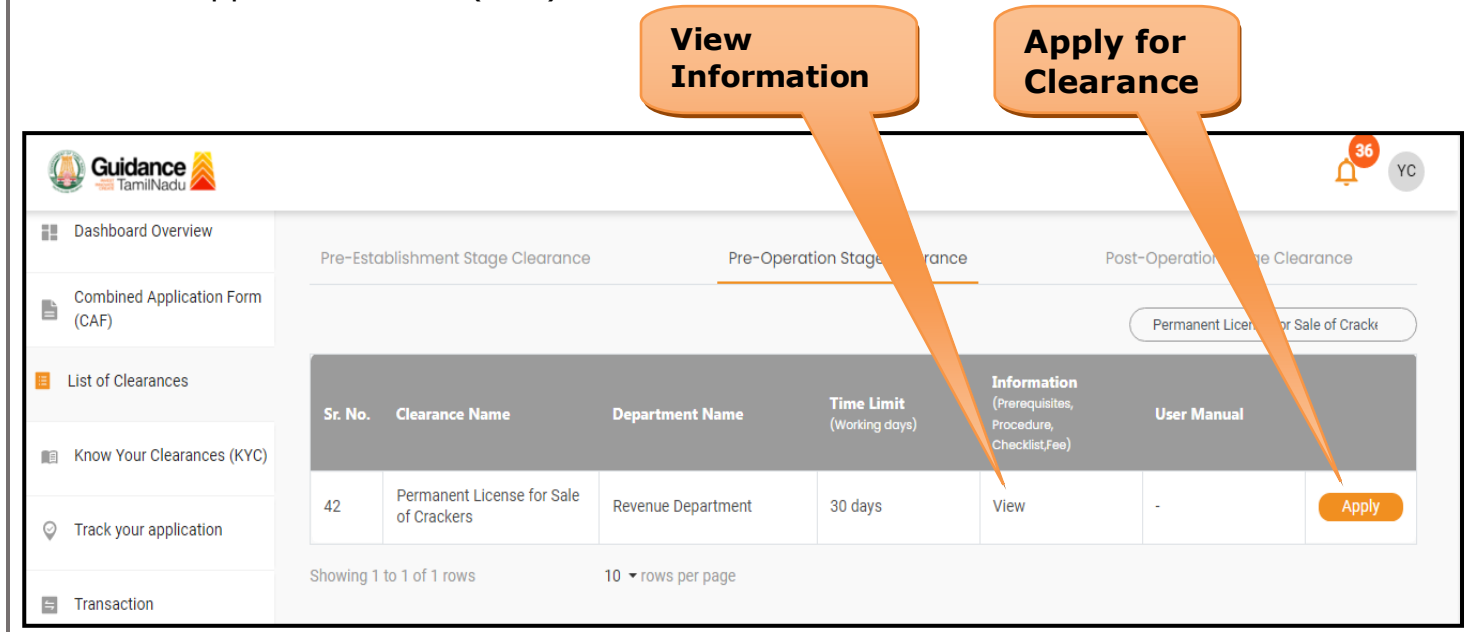

### **Figure 15. Apply for Clearance**

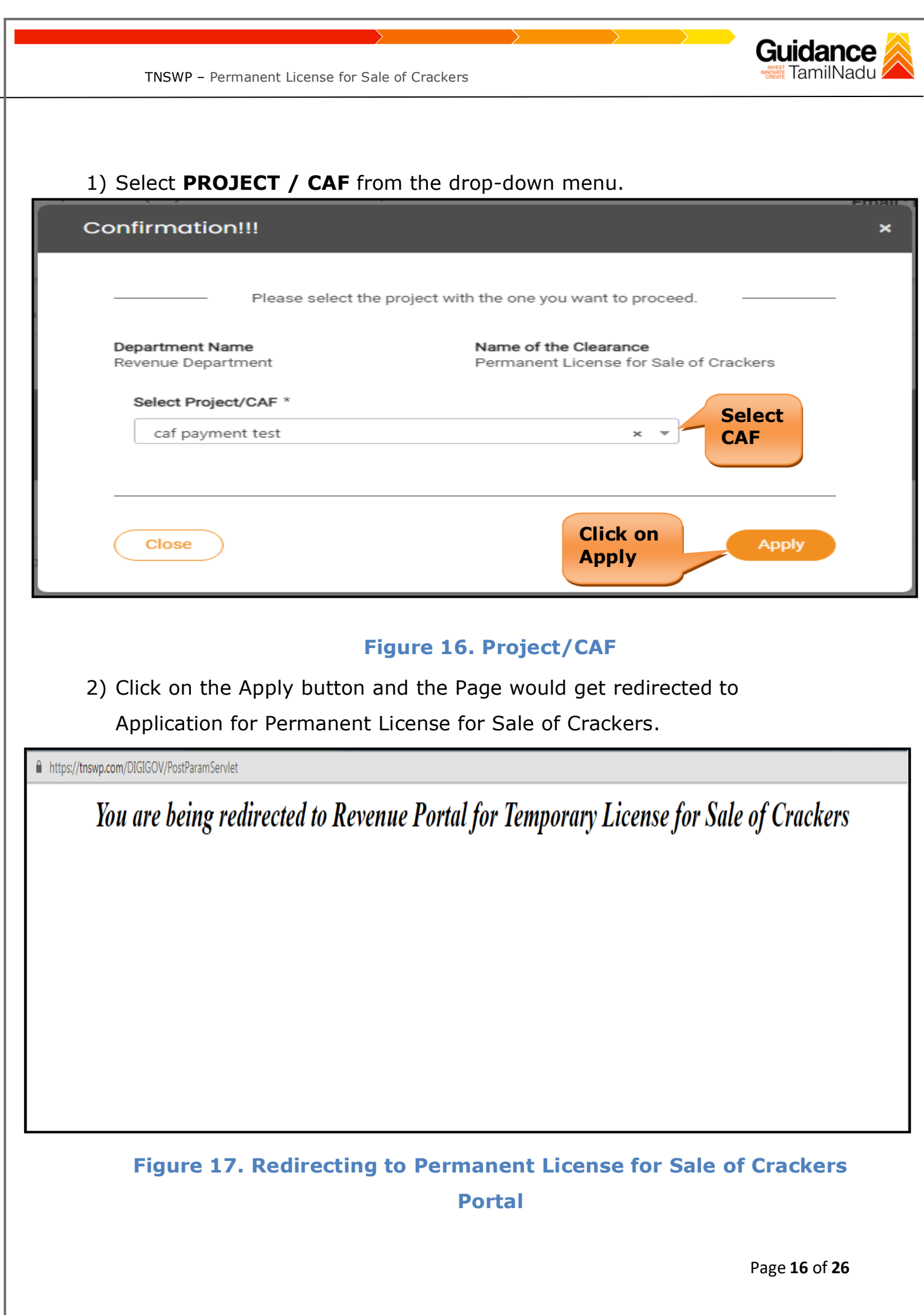

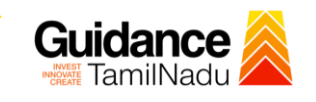

## 3) Enter all the mandatory details in the application for Application for Permanent License for Sale of Crackers.

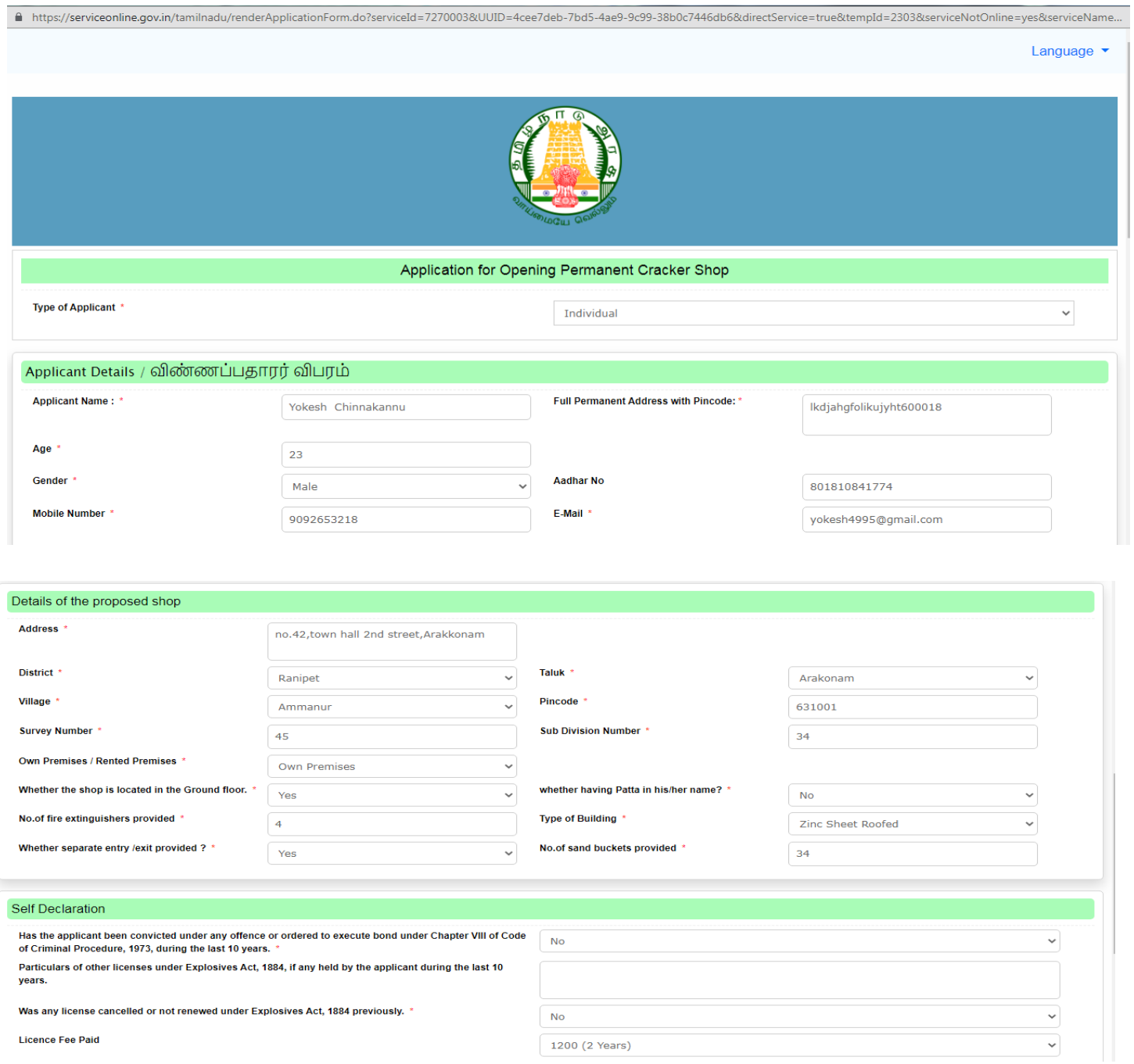

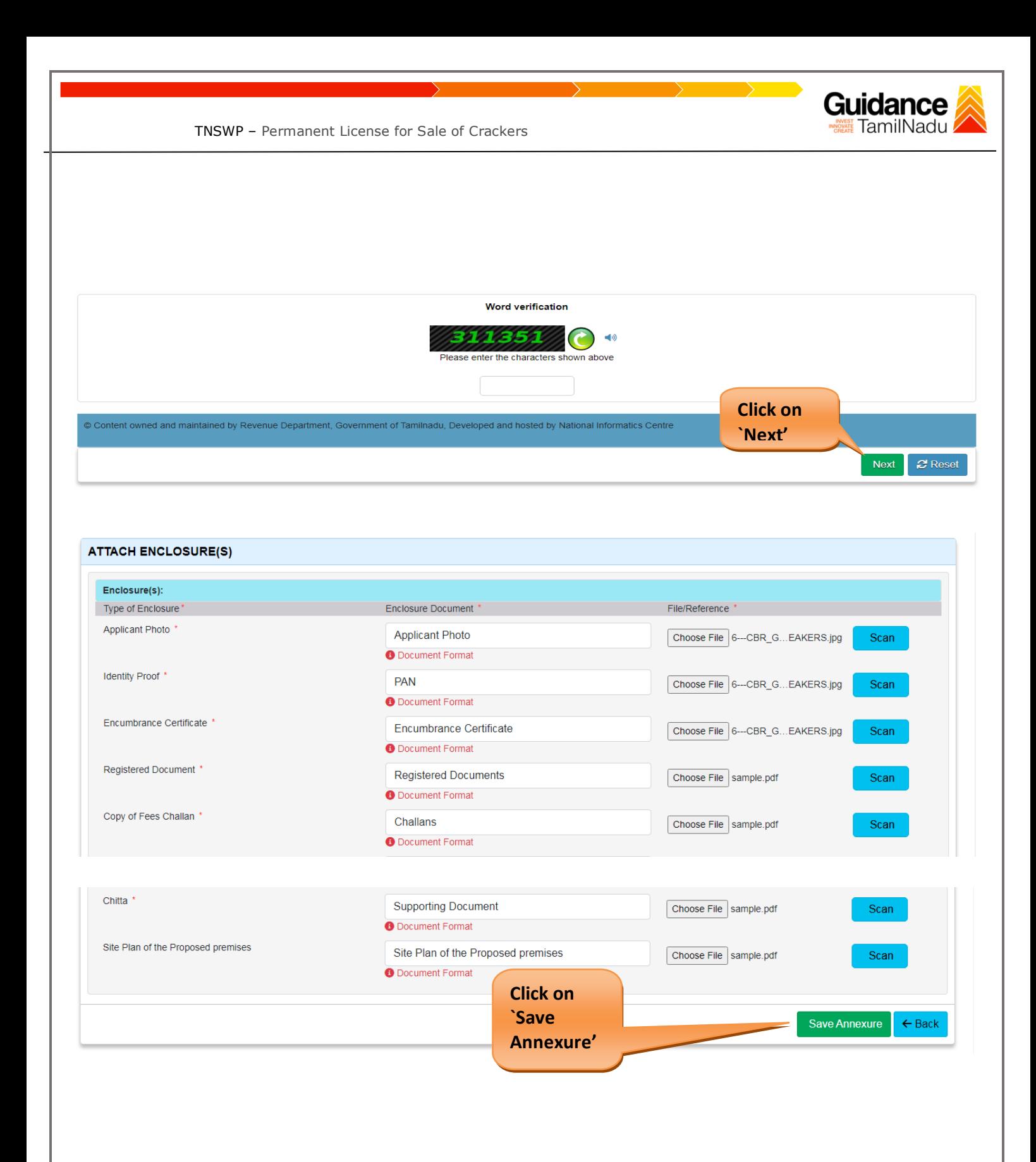

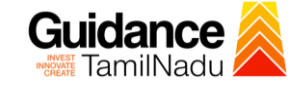

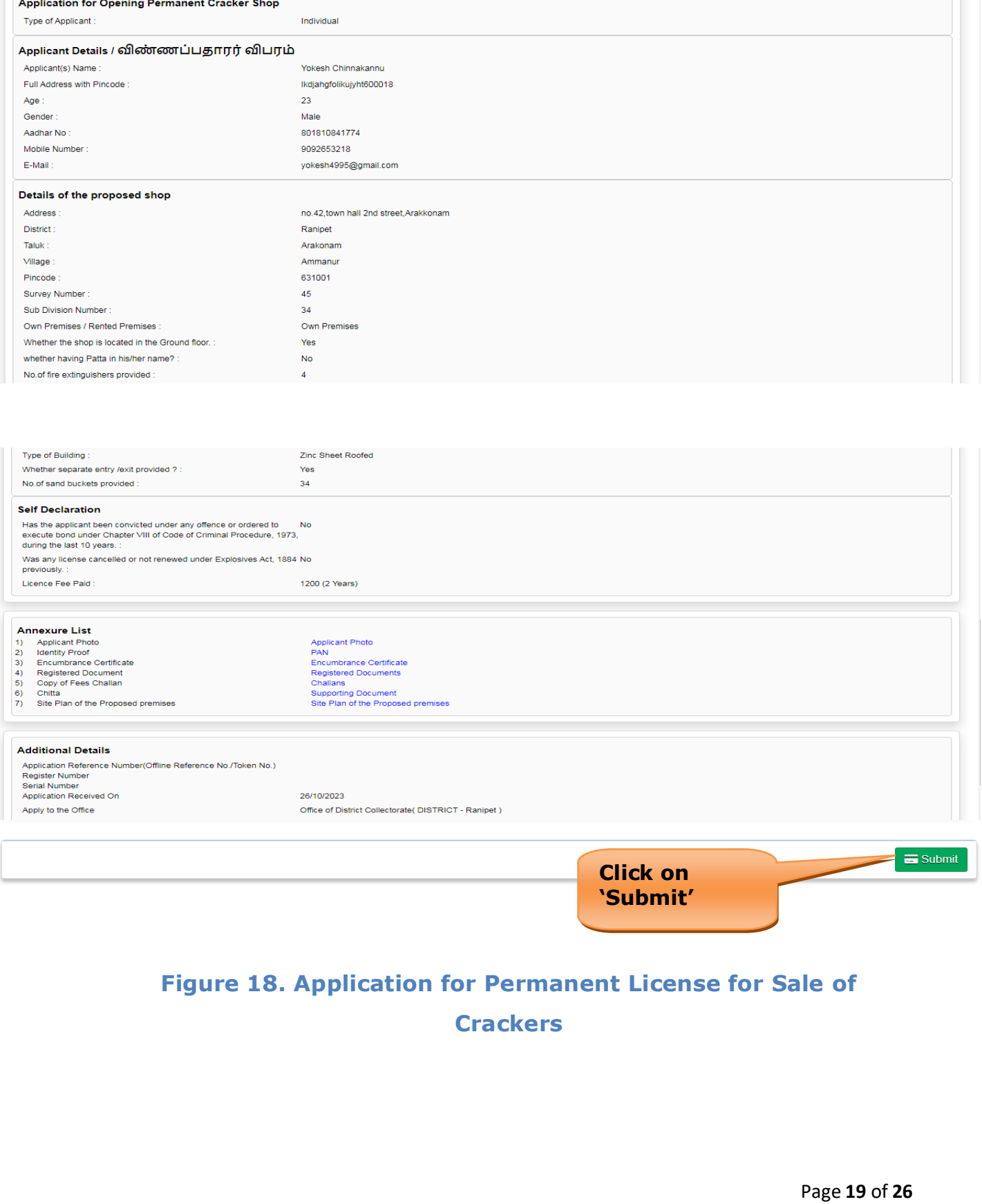

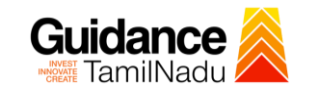

### **Application Submitted**

1) After the applicant has completed the application form, the application is submitted successfully to the Department for further processing. The applicant can view the status of the application under **Track your application** → **Select the CAF from the Dropdown** → **All details**

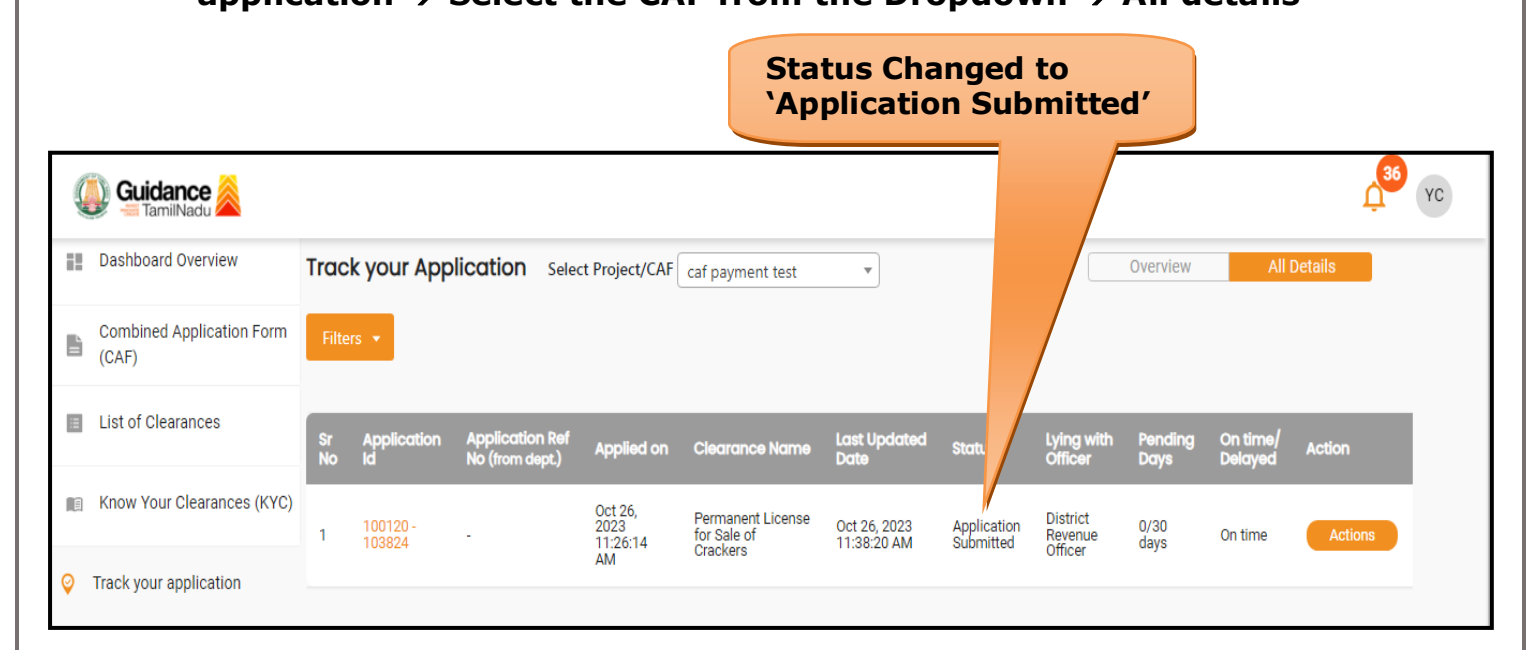

### **Figure 19. Status of the Application**

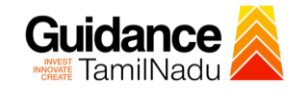

## <span id="page-20-0"></span>**8. Track Your Application**

- 1) After submitting the application, a unique 'token ID' would be generated. Using the **'Token ID'** the Applicant can track the status of clearances by clicking on 'Track your application' option.'
- 2) Applicant to choose the name of the project created during CAF from the dropdown **'Select Project / CAF'** displayed at the top of the page.

### • **Track your application– Overview Option**

By clicking on 'Overview' tab, Applicant can view the count of various clearance statuses as follows.

- **Total Pending Clearances**
- **Total Approved Clearances**
- **Total Rejected Clearances**

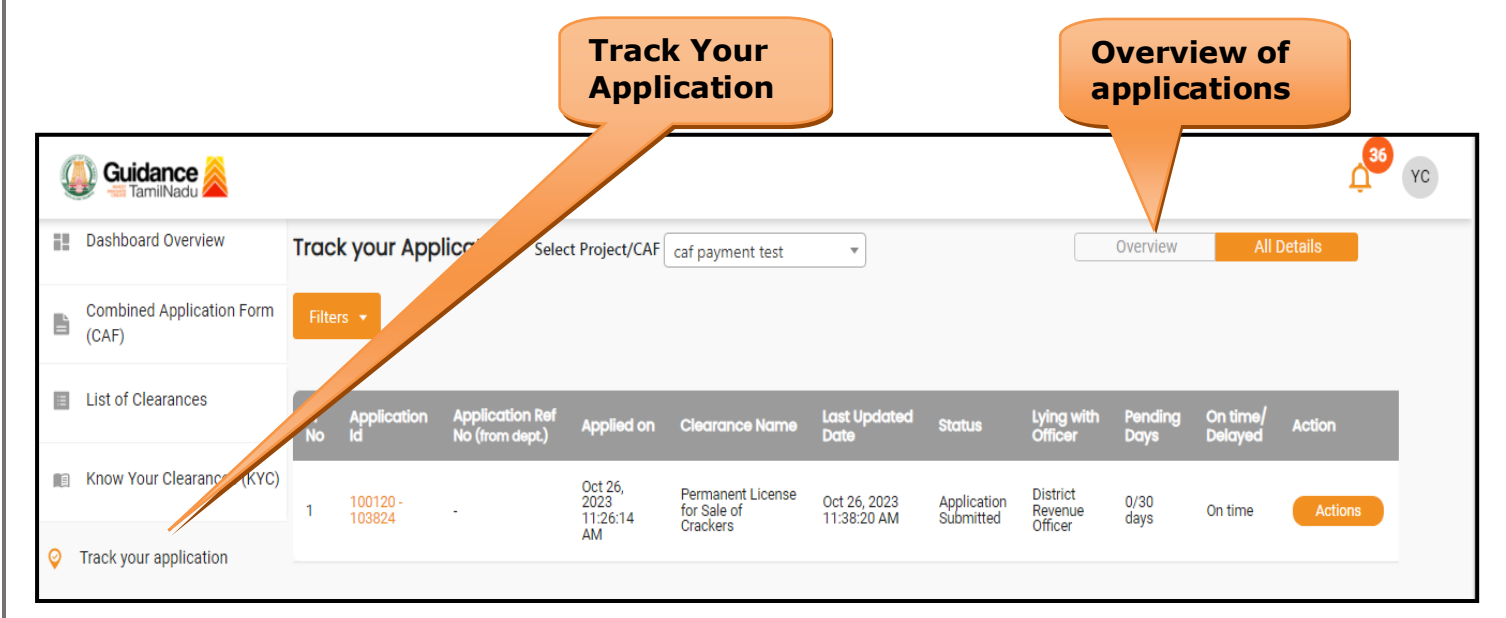

## **Figure 20. Track Your Application**

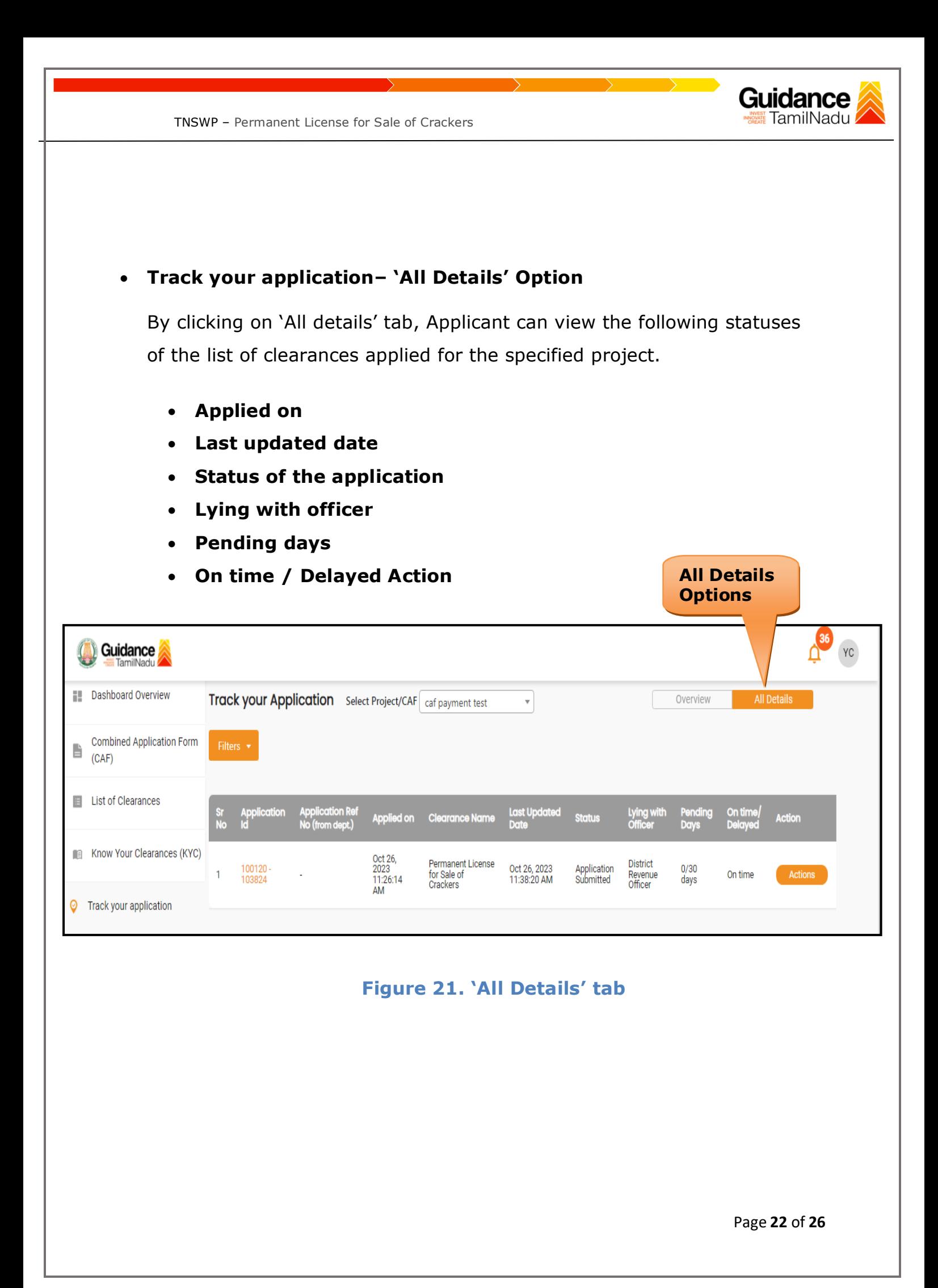

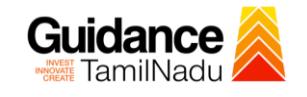

## <span id="page-22-0"></span>**9. Inspection Schedule**

- 1) The Tahsildar schedules the date of appointment for inspection to be done for the specified institution.
- 2) After the Inspection gets completed, the Tahsildar submits the Inspection report.
- 3) The Applicant has the provision to view the Scheduled Inspection details

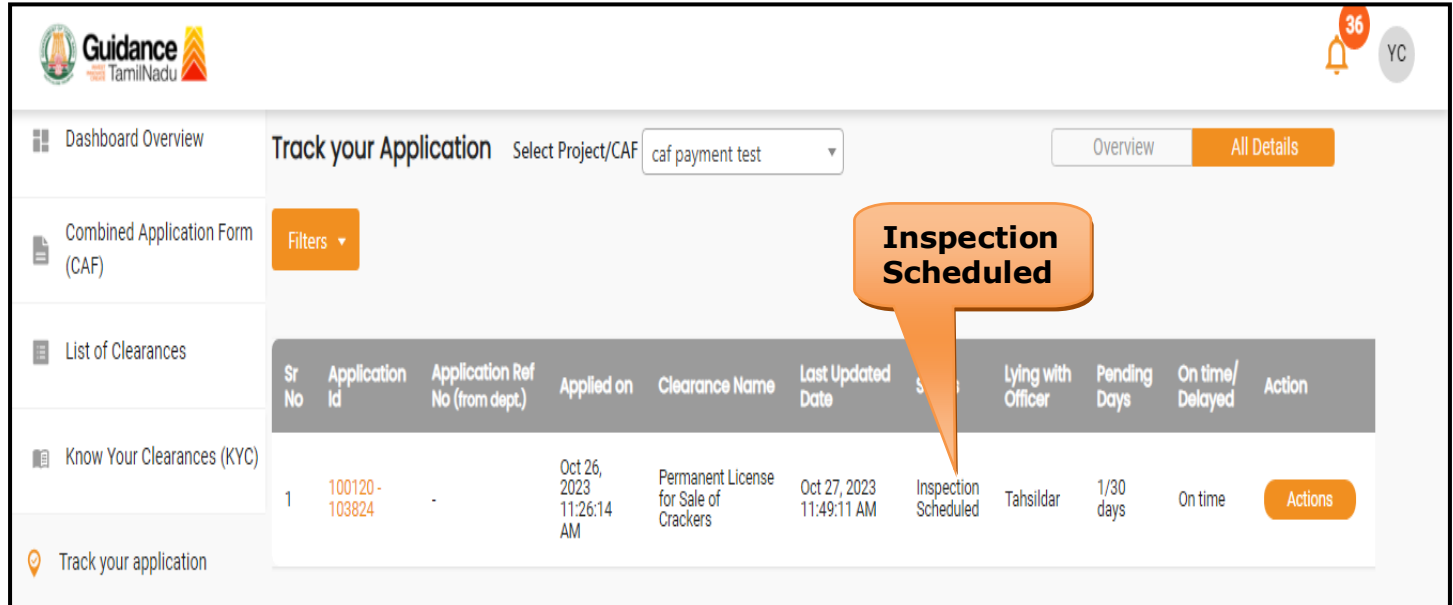

### **Figure 12. Inspection Scheduled**

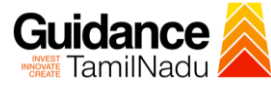

TNSWP – Permanent License for Sale of Crackers Application Action - 103824 × Application ID **Application Name** 100120-103824 Permanent License for Sale of Crackers Application Ref No. Project Name caf payment test Application Submission Date Status Oct 26,2023 11:26:14 AM Inspection Scheduled Actions to be performed **View Inspection View Inspection Details** Close **Detail Figure 23. View Inspection Details**

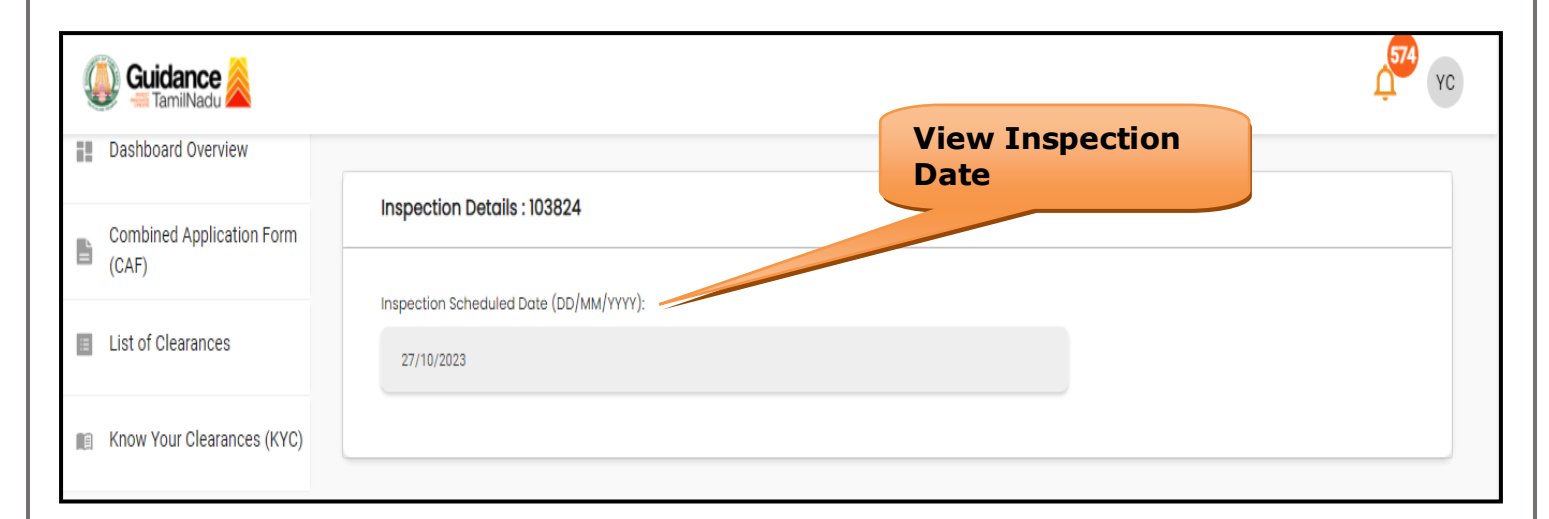

#### **Figure 24. View Inspection Details (Contd.)**

Page **24** of **26**

<span id="page-24-0"></span>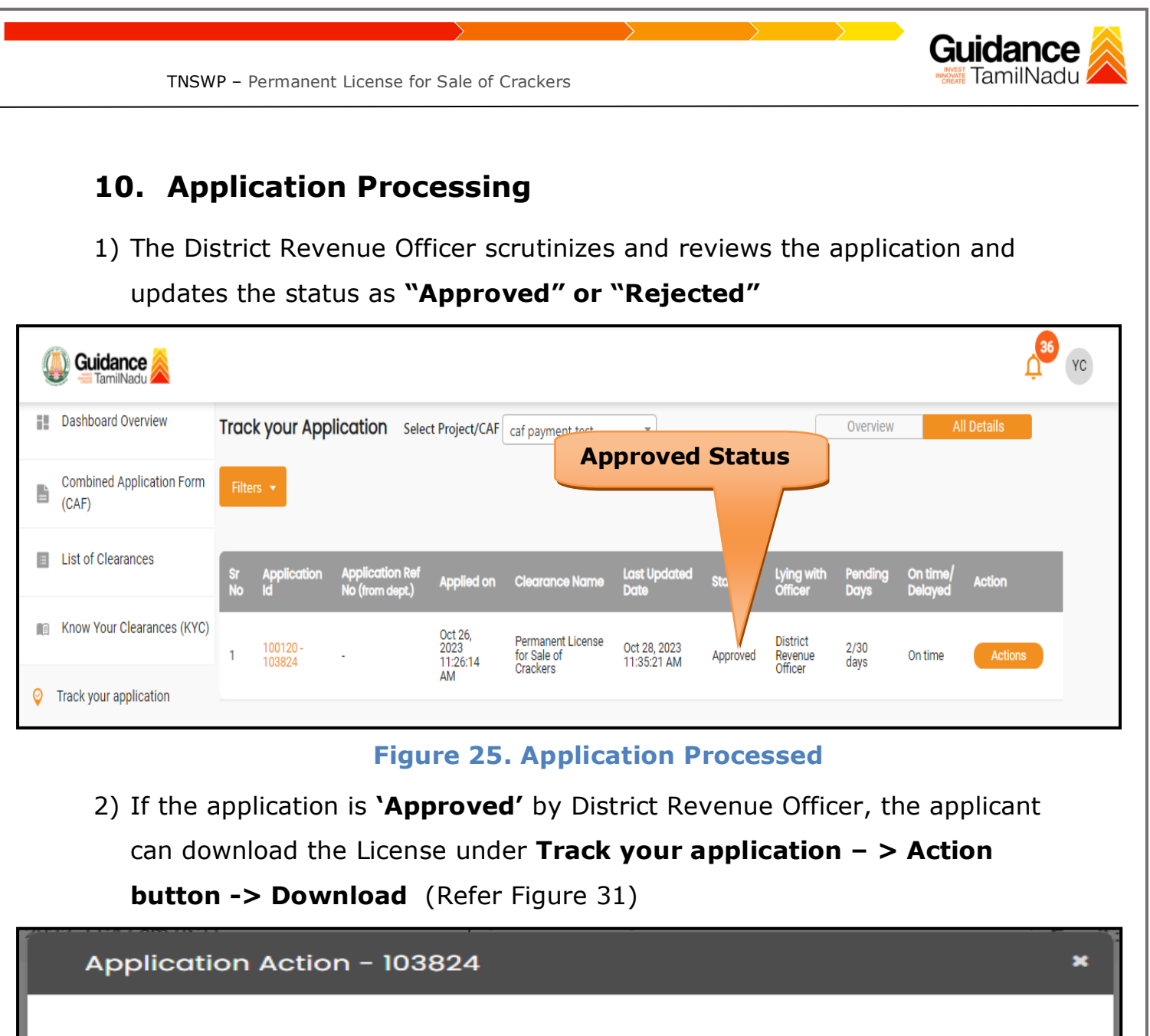

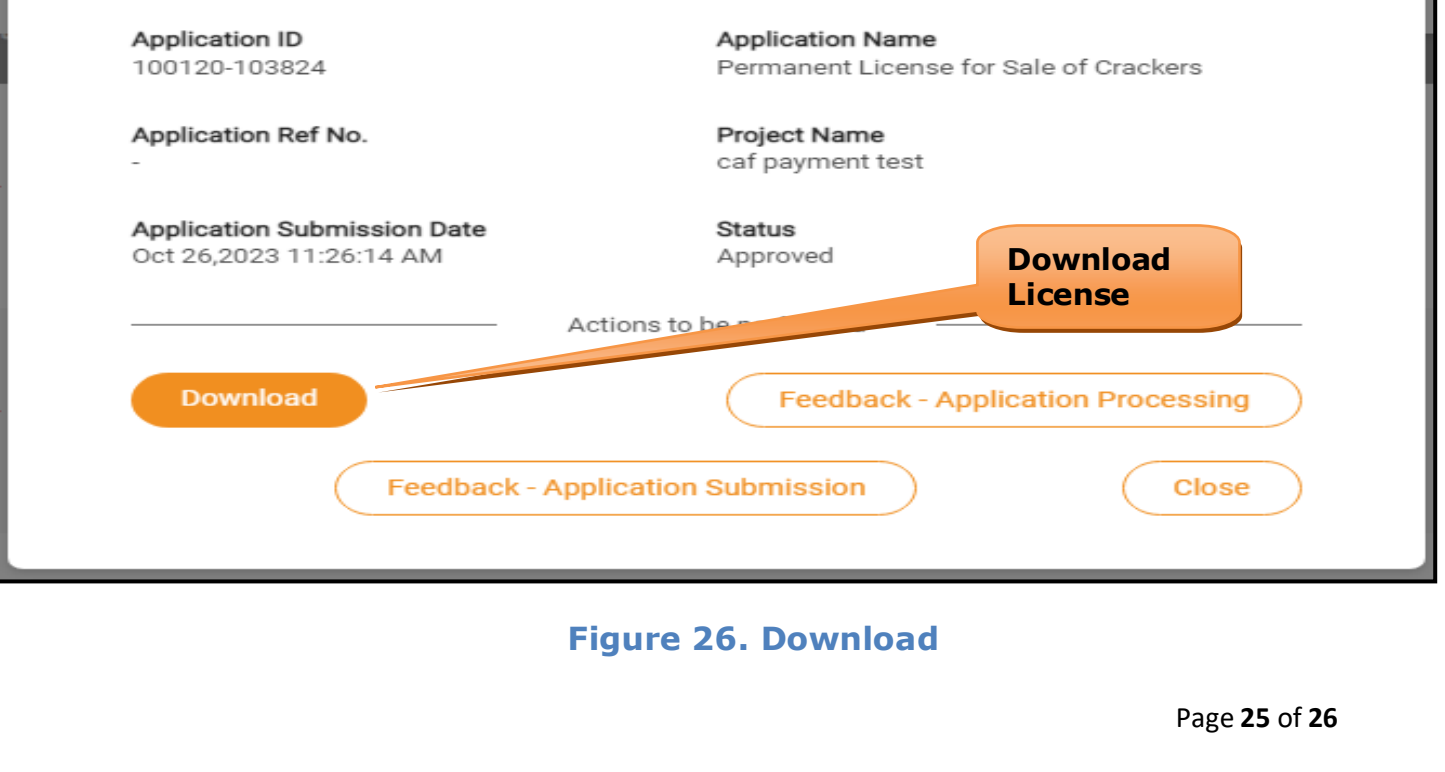

**Guidance** TamilNadu TNSWP – Permanent License for Sale of Crackers 3) If the application is '**Rejected**' District Revenue Officer, the applicant can view the rejection remarks under the Actions Tab by the department. Applicant has to create a fresh application if the application has been rejected. (Refer Figure 32) 36 YC Guidance TamilNadu **Dashboard Overview** Track your Application Select Project/CAF caf payment test **All Details** Overview  $\bar{\mathrm{v}}$ **Combined Application Form** B  $(CAF)$ **Rejected Status**E List of Clearances **Last Updated**<br>Date Application Ret<br>No (from dept.) Applied on Clearance Name **On tim**<br>Dolave Action Know Your Clearances (KYC) Oct 26,<br>2023<br>11:26:14 Permanent License District 100120<br>103824 Oct 28, 2023  $2/30$ for Sale of Rejected Revenue<br>Officer On time **Action:** 01:28:38 PM days Crackers AM Track your application **Figure 27. Rejected Status**  $\sim$   $\overbrace{\phantom{aaaaa}}^{\phantom{aaaa}}$ Page **26** of **26**